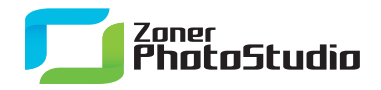

www.zoner.com

## **Changing Selected Colors in a Picture**

March 9th, 2011 Intended for: advanced

Sometimes you need to fine-tune the colors of all things of one particular color in a picture without unwanted tinting of the rest of the picture. This could be the color of a car, clothing, or perhaps a flower.

There's an easy way to do it in [Zoner Photo Studio](http://www.zoner.com/download/): the Shift Colors window.

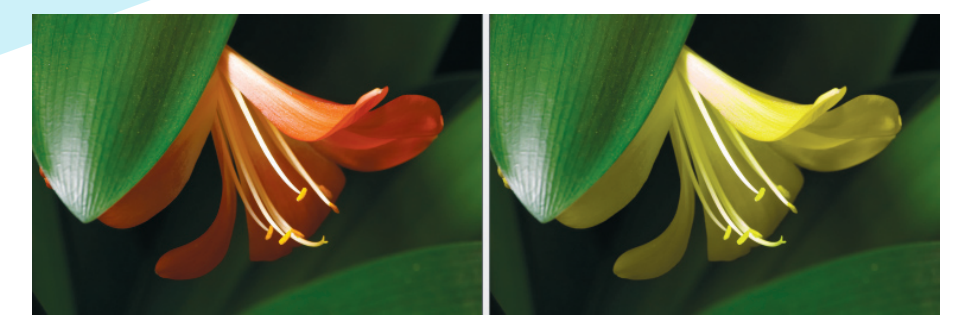

The Shift Colors effect is especially useful for minor edits to one or more selected shades in a photograph. Find it under **Effects | Shift Colors**.

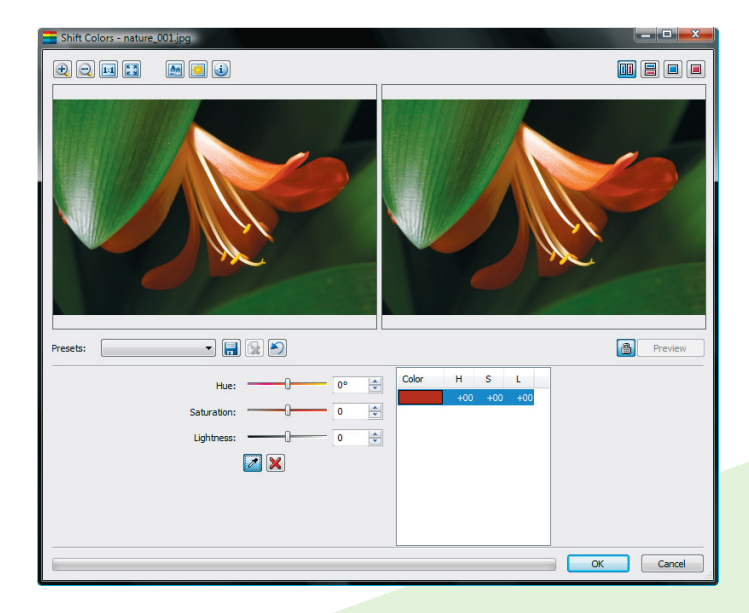

The Shift Colors window—here we are picking a color from the source image.

After opening this window, select the color to be shifted. Click the eyedropper button, then click the relevant part of the picture. The color clicked is added to the window's list. To recolor an object using a color that is not found elsewhere in the picture and that differs from its remaining colors (e.g. red vs. green), a single click on the relevant color completely suffices. Neighboring similar shades are automatically tinted to maintain smooth color transitions. Now use the Hue, Saturation,

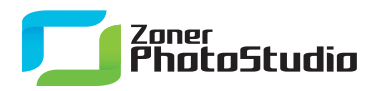

and Lightness controls to set the color to shift to. In our illustration we have shifted the color from red to green and added some saturation for a more cheerful feel. The change to the red flower is striking. Note how the green leaves have remained unchanged.

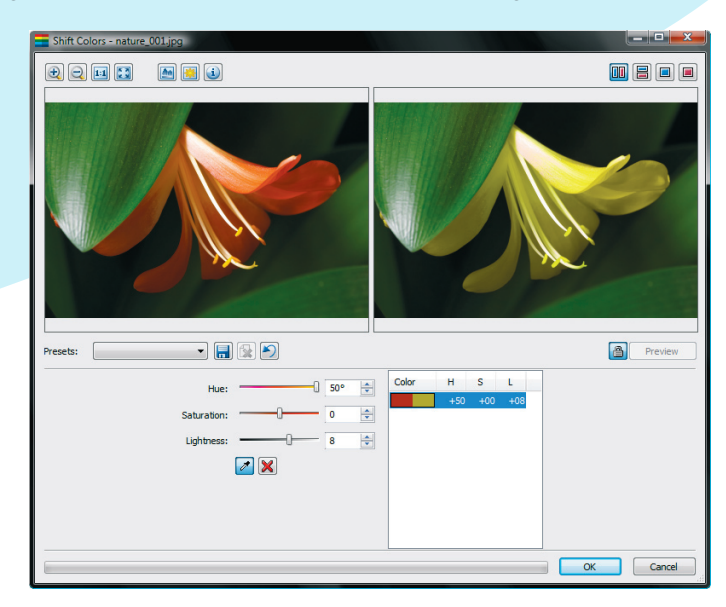

Shift Colors window—editing the selected color.

If you need to shift the color of an object, and the same color or a similar one also exists elsewhere in the picture, create a selection around the object first. In our example, we want to change the color of the orange clothespin to yellow. Just using Shift Colors directly would also tint the yellow clothespin, and we would never be able to get the clothespins' colors to match. This problem is due to how nearby colors are altered during color shifting in order to ensure smooth color transitions. But the problem is simple to solve. In our example, we enclose the orange clothespin in a selection; here it can even be just an ordinary rectangular selection. This way, the color shifting is only applied to the selected part of the photo, and matching the clothespins' colors is a simple matter of shifting the Hue/Lightness/Saturation sliders.

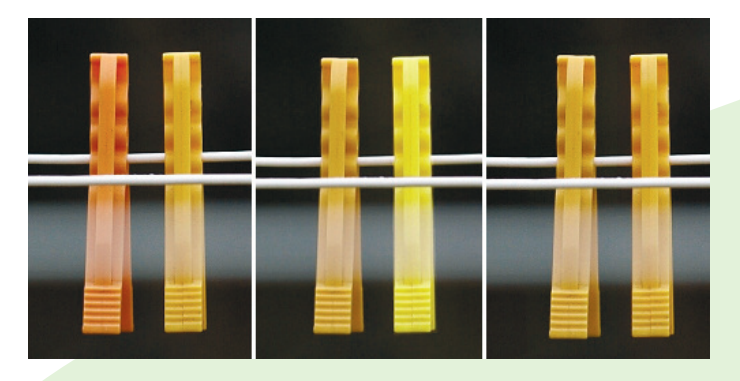

The first illustration shows the clothespins' original colors. The second shows the effect of applying Shift Colors to both clothespins at once. The third shows the effect of applying it to the selected orange clothespin only, which gives the desired outcome: the same colors for both clothespins.

www.zoner.com

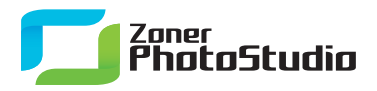

There is also another way to avoid influencing other colors in the picture. Any color in the Shift Colors window's color list that does not have any edits (any changes to Hue/Lightness/Saturation) is not tinted to respond to changes of other colors in the list. To work this way, use the eyedropper to "suck in" the colors that should not be affected, and then leave them untouched in the list. Add colors to the list and remove them using the buttons next to it as needed, and soon you will have the color shifting set up exactly how you need it.

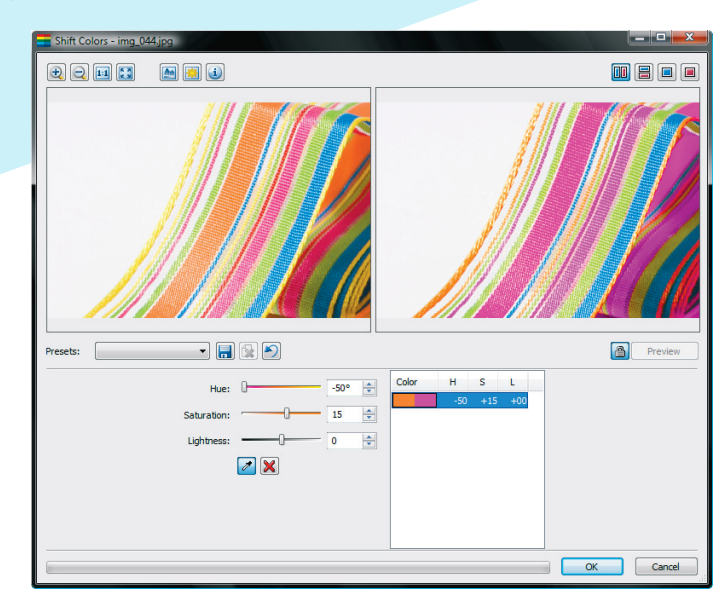

Here's a case where shifting of one color (orange) is causing unwanted shifts in other colors.

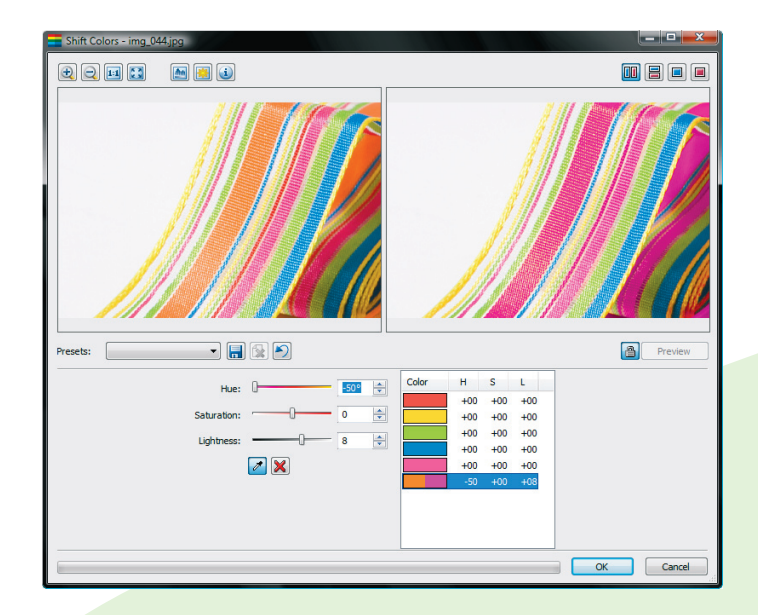

Several colors from the above example have been added, unaltered, to the list and thus are not affected, preventing unwanted shifts alongside the desired one.